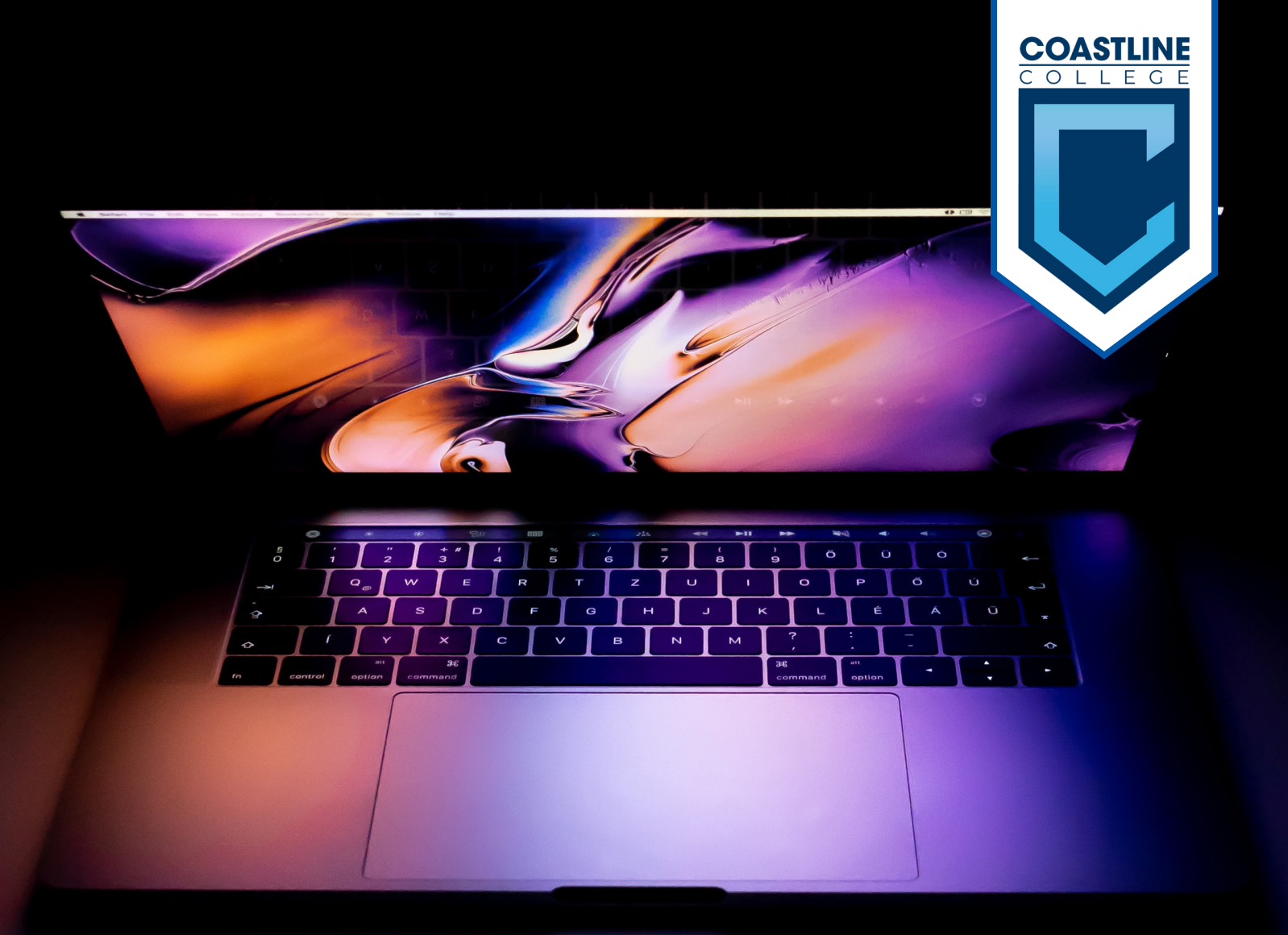

# Chuyển sang học từ xa

- PG. 2 | KIỂM TRA EMAIL SINH VIÊN
- PG. 4 | THAM GIA CÁC LỚP TRỰC TUYẾN
- PG. 9 | SỬ DỤNG ZOOM CHO LỚP TRỰC TUYẾN

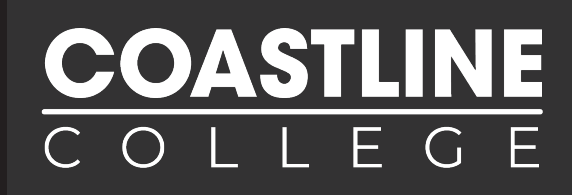

#### Điều quan trọng là bạn biết cách truy cập tài khoản email sinh viên của mình khi bạn cần nó để liên lạc chính thức với Coastline

1. Trên Trình duyệt web của bạn (Google Chrome hoặc Firefox), nhập www.mycoast.cccd.edu (Hiển thị bên dưới) và nhấn ENTER

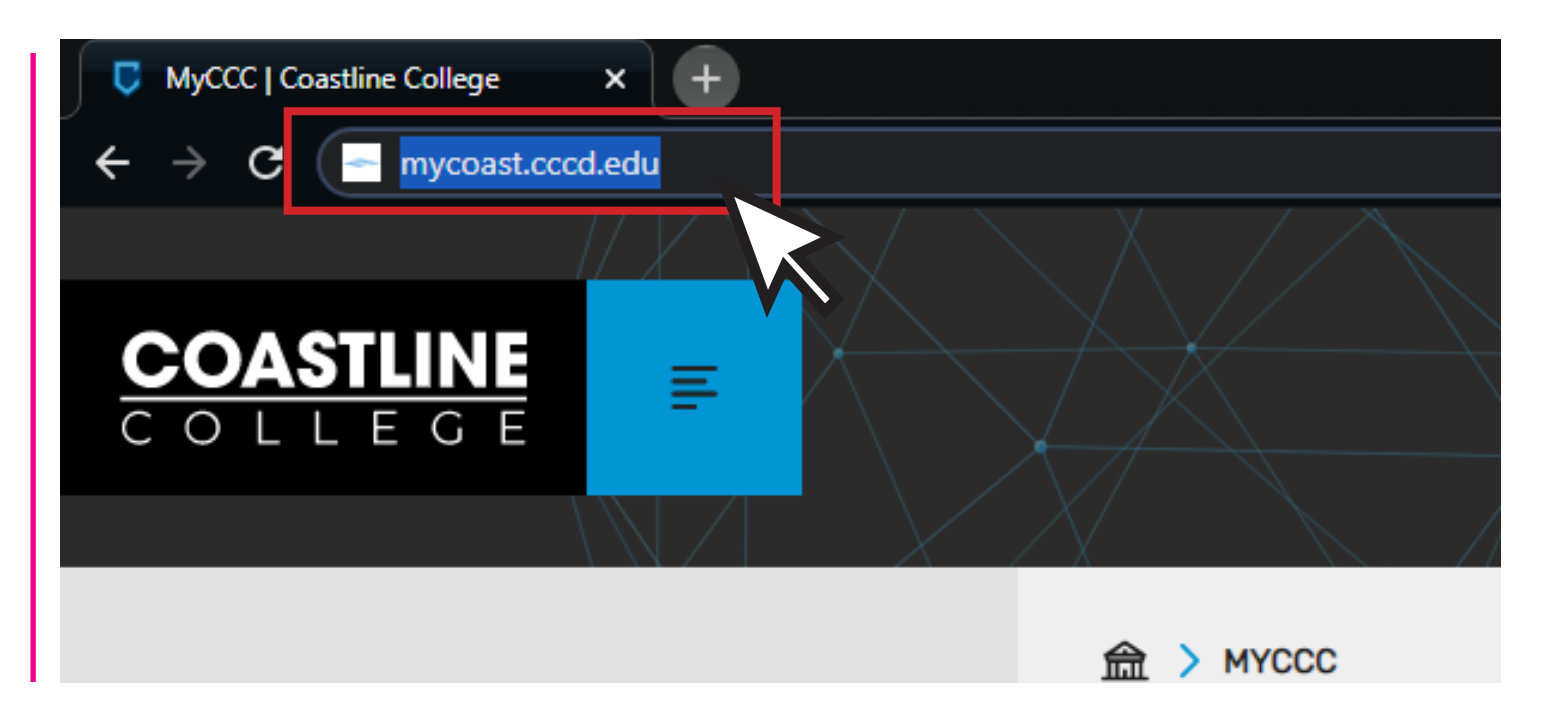

2. Bạn sẽ được chuyển hướng đến trang web Đăng nhập của chúng tôi. Thông tin để đăng nhập giống như trong Tài khoản MyCCC của bạn

Tên người dùng: Chữ cái đầu của tên bạn, theo sau là họ của bạn, và có thể có số sau nó

Mật khẩu: Thứ mà bạn đã tạo khi đăng nhập cho lần đầu tiên khi nhậphọc, và dài ít nhất 12 ký tự

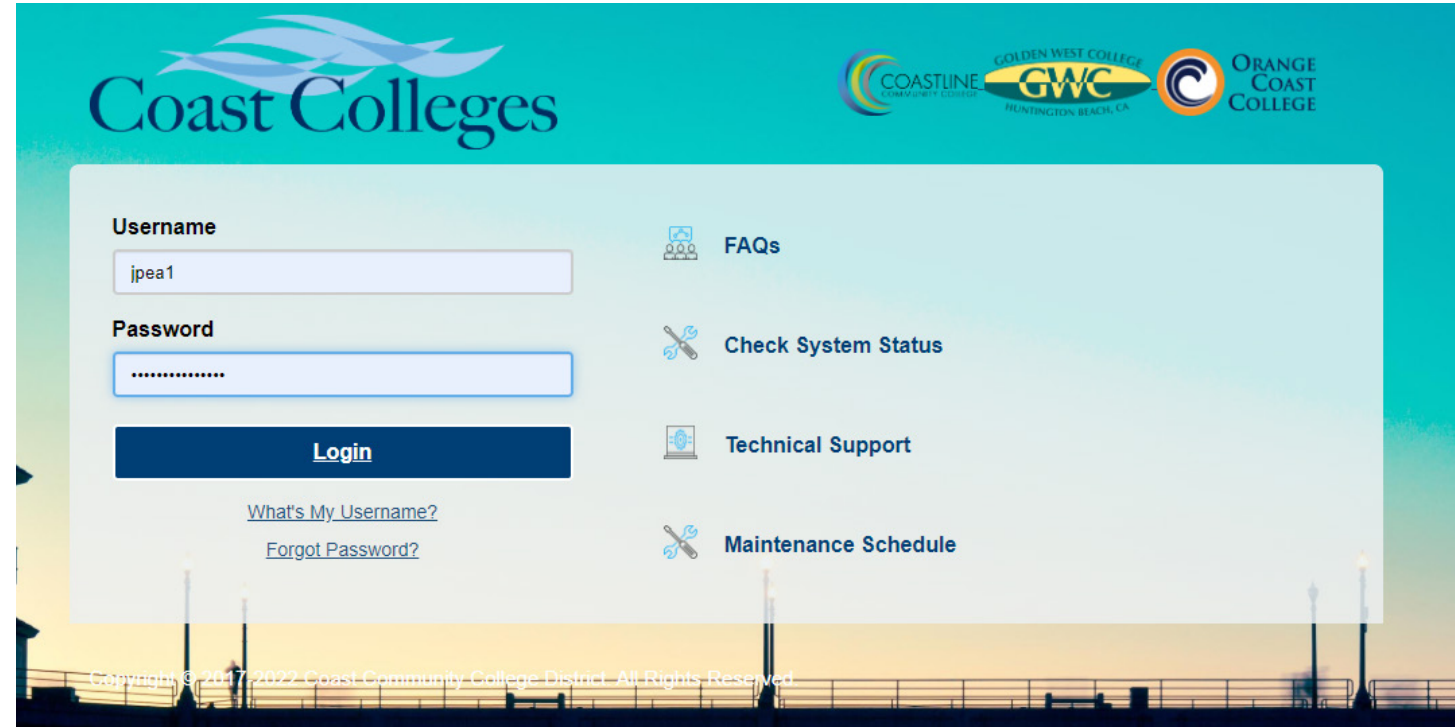

## KIẾM TRA EMAIL SINH VIÊN

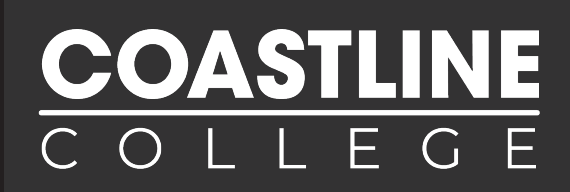

3. Khi đăng nhập, bạn sẽ thấy màn hình này (Hình dưới). Phía bên phải bên màn hình bạn sẽ thấy một phần đọc Email sinh viên (Student Email), nhấp vào liên kết Truy cập email sinh viên của bạn

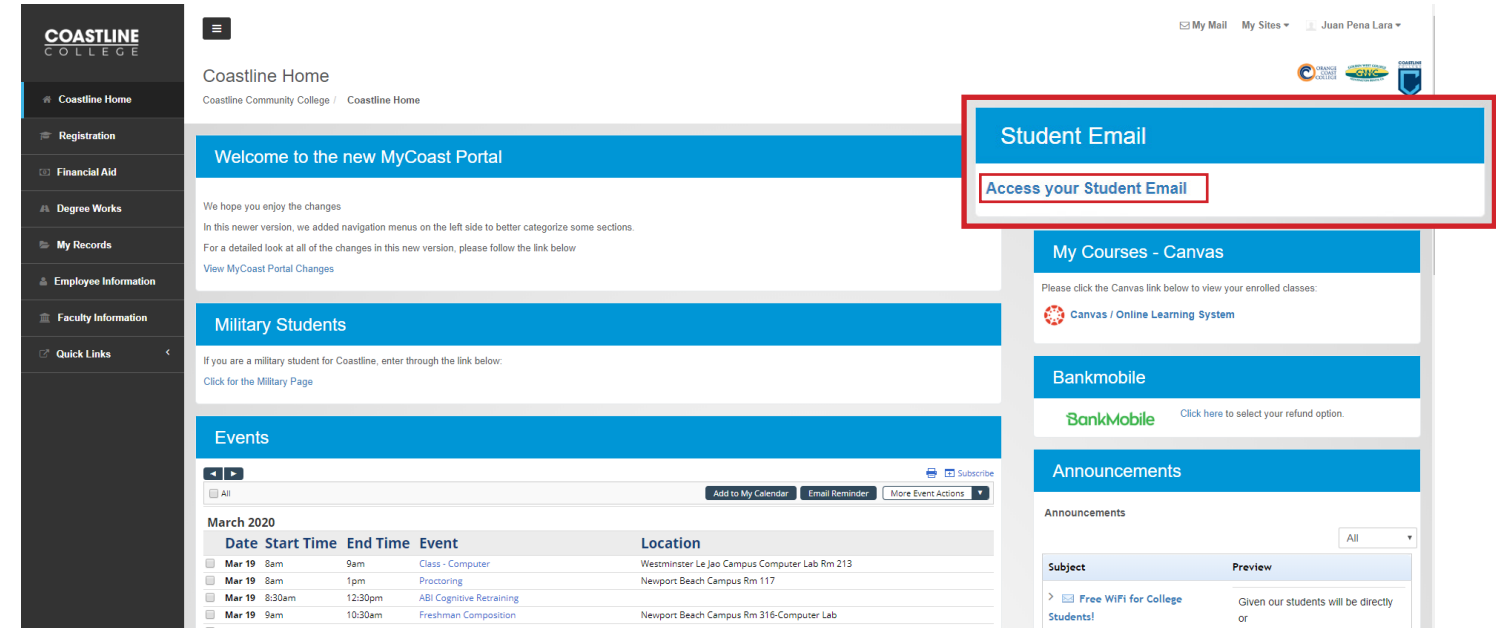

4. Bạn đã sẵn sàng, hãy đảm bảo kiểm tra email của bạn thường xuyên vì bạn sẽđược nhận thông tin về các lớp học trực tuyến và các thông tin về Coastline.

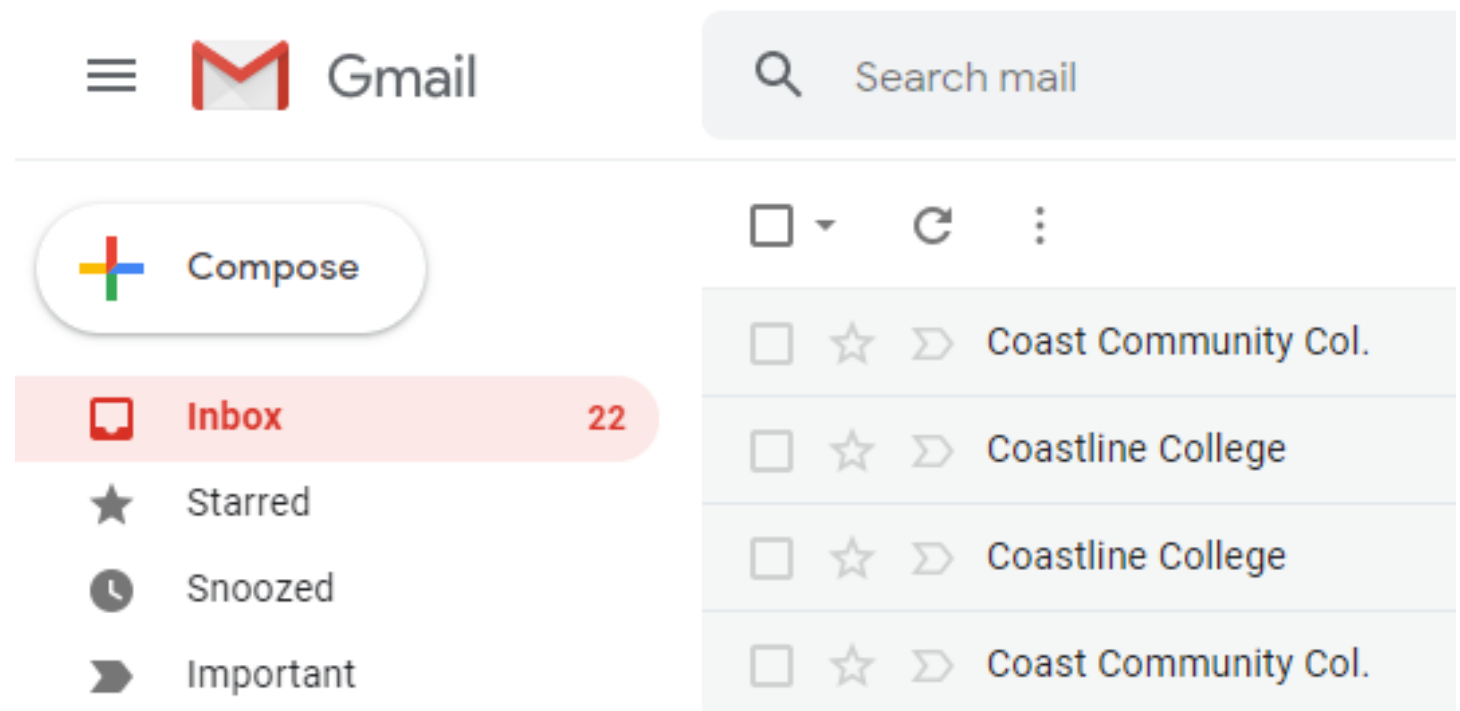

#### Bạn có nhiều câu hỏi hơn?

Liên hệ với Bộ phận Học trực tuyến và Từ Xa tại dlearning@coastline.edu hoặc tại (714) 241-6216

# COASTLI

#### CANVAS là nền tảng trực tuyến của trường cao đẳng Coastline được sử dụng để tổ chức các lớp học trực tuyến chúng tôi.

1. rên trang Web của bạn (Google Chrome hoặc Firefox), hãy truy cập www.coastline.edu/Canvas (Chỉ Dẫn Dưới đây) và nhấn ENTER

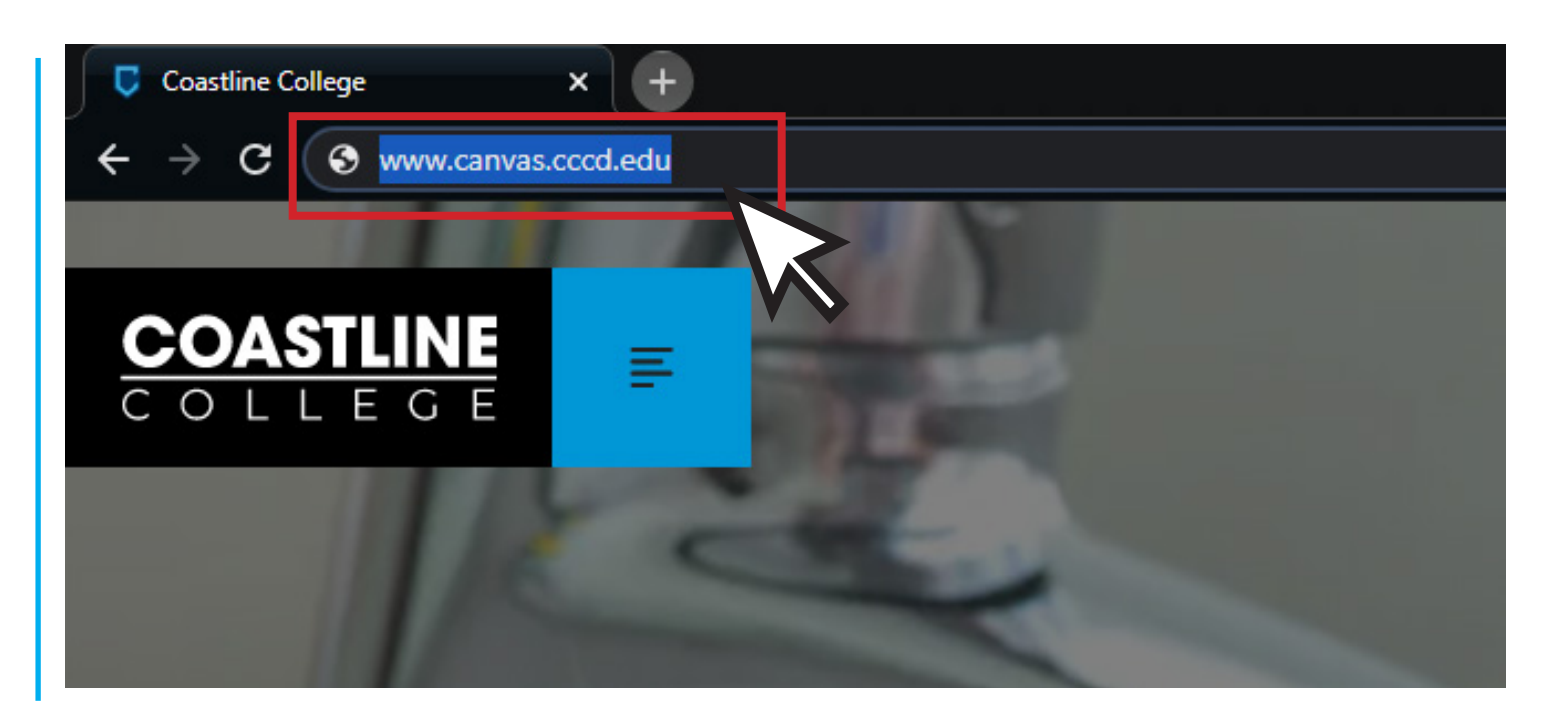

2. Bạn sẽ được chuyển hướng đến www.canvas.cccd.edu (Hiển thị bên dưới). Nhấp vào nút đọc Đăng nhập với COAST Tài khoản tên người dùng và mật khẩu của bạn (Thư Mục Hoạt Động)

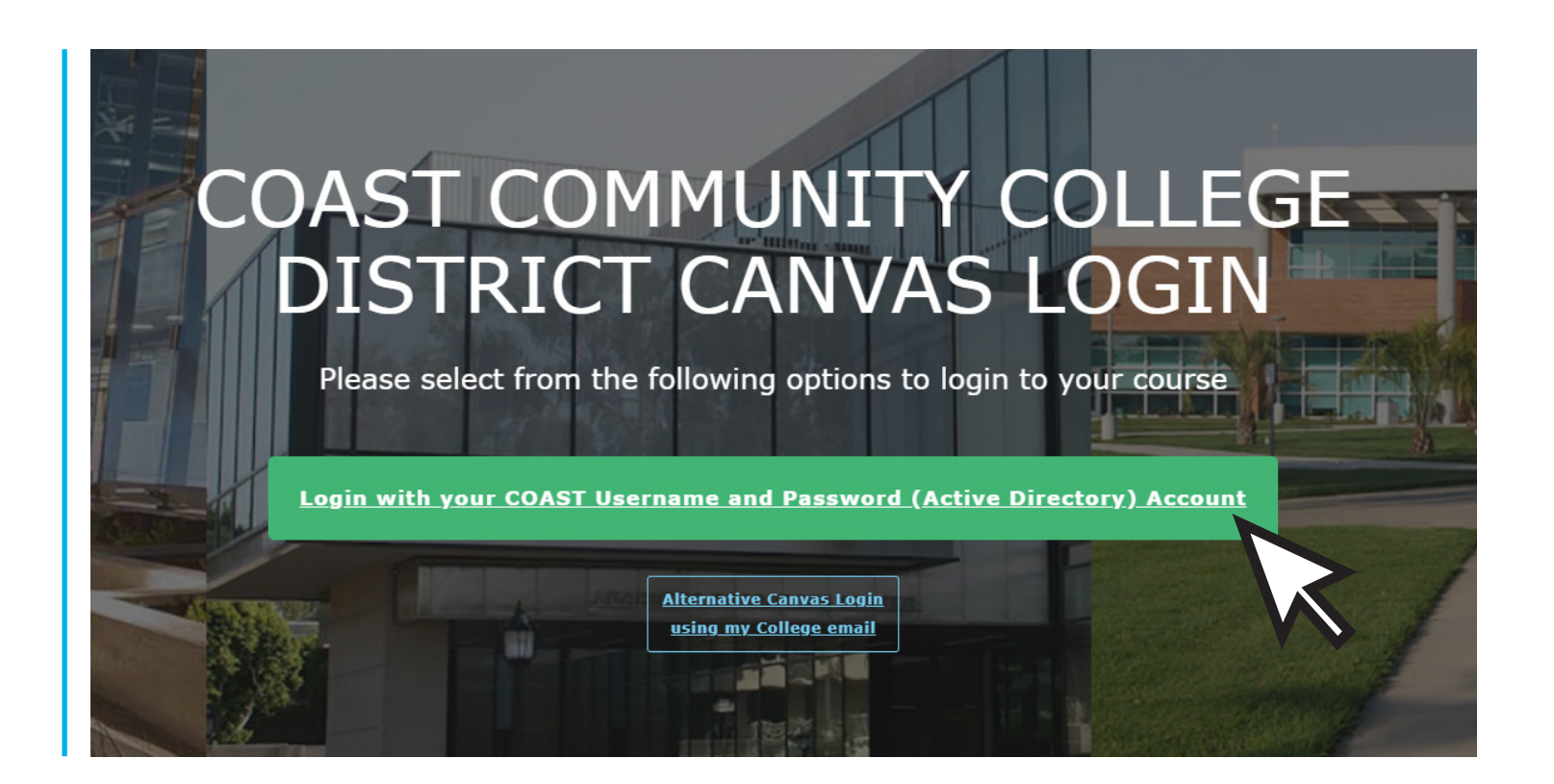

3. Bạn sẽ được chuyển hướng đến trang web Đăng nhập của chúng tôi. Thông tin để đăng nhập giống như trong Tài khoản MyCCC của bạn

Tên người dùng: Chữ cái đầu của tên bạn, theo sau là họ của bạn, và có thể có số sau nó

Mật khẩu: Thứ mà bạn đã tạo khi đăng nhập cho lần đầu tiên khi nhập học, và dài ít nhất 12 ký tự

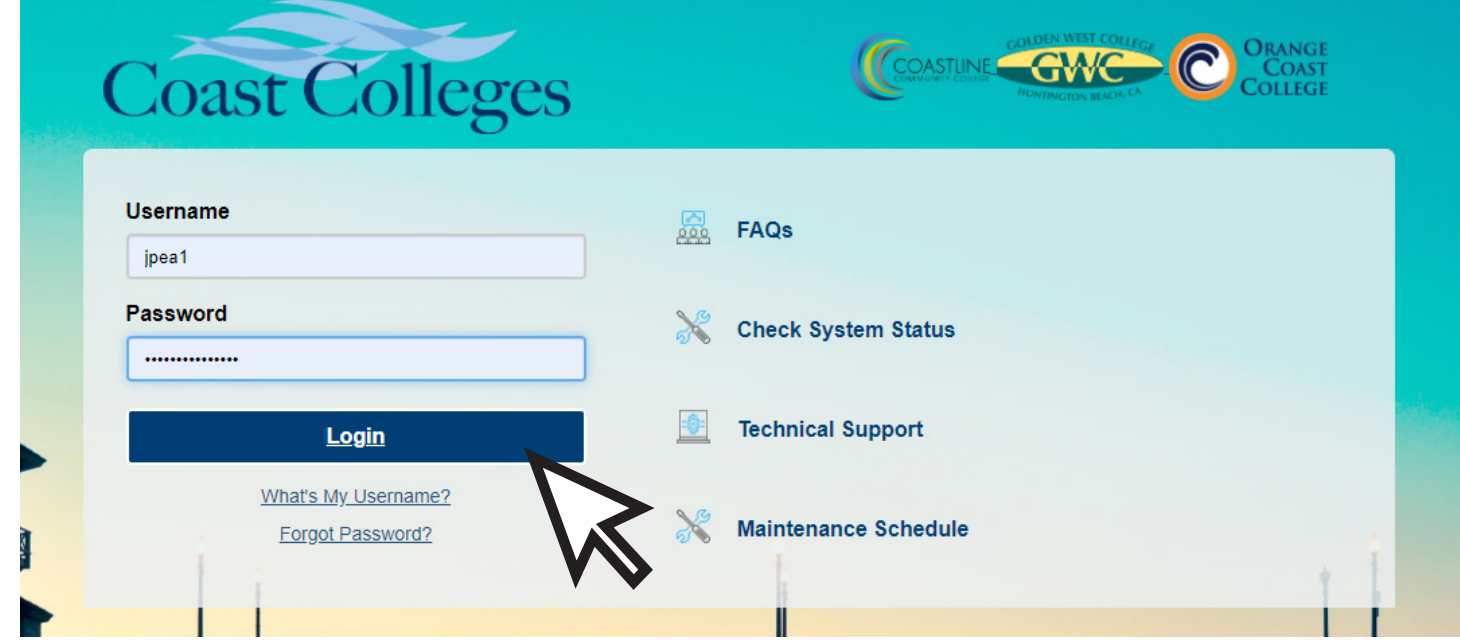

4. Khi đăng nhập, bạn sẽ thấy Bảng điều khiển sẽ hiển thị hiện tại các khóa học mà bạn có quyền truy cập. Bấm vào một trong các Thẻ khóa học để được vào khóa học.

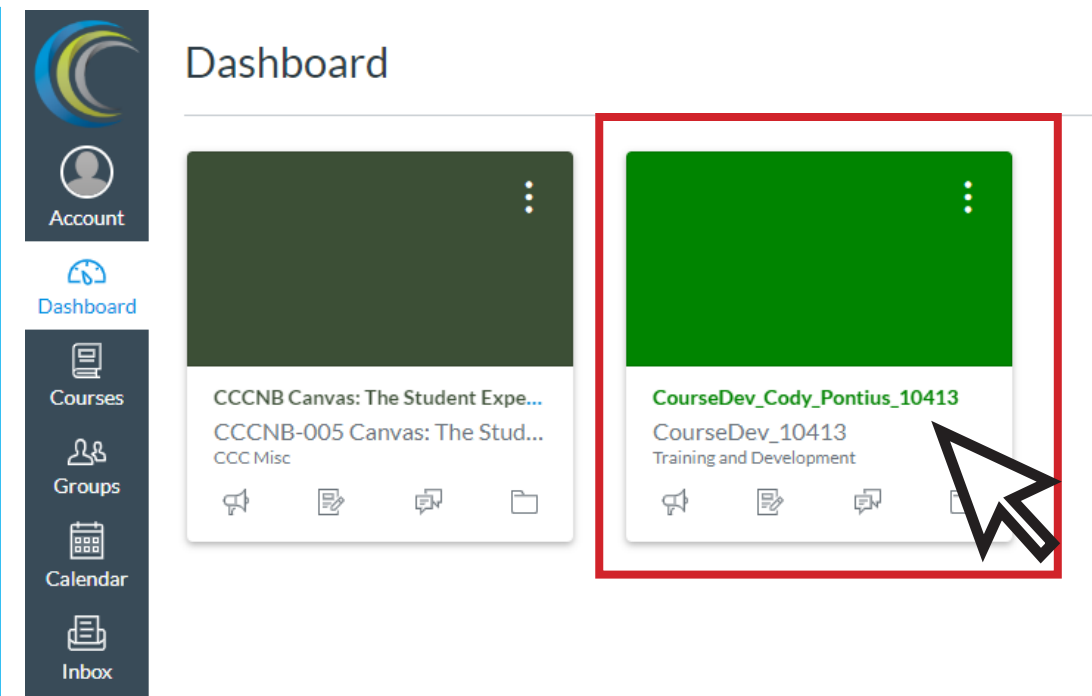

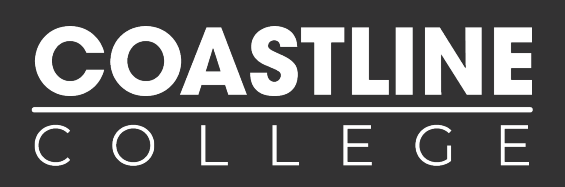

5. Nếu bạn không thấy khóa học của bạn trong Bảng điều khiển, nhấp vào Khóa học, sau đó nhấp vào Tất cả khóa học.

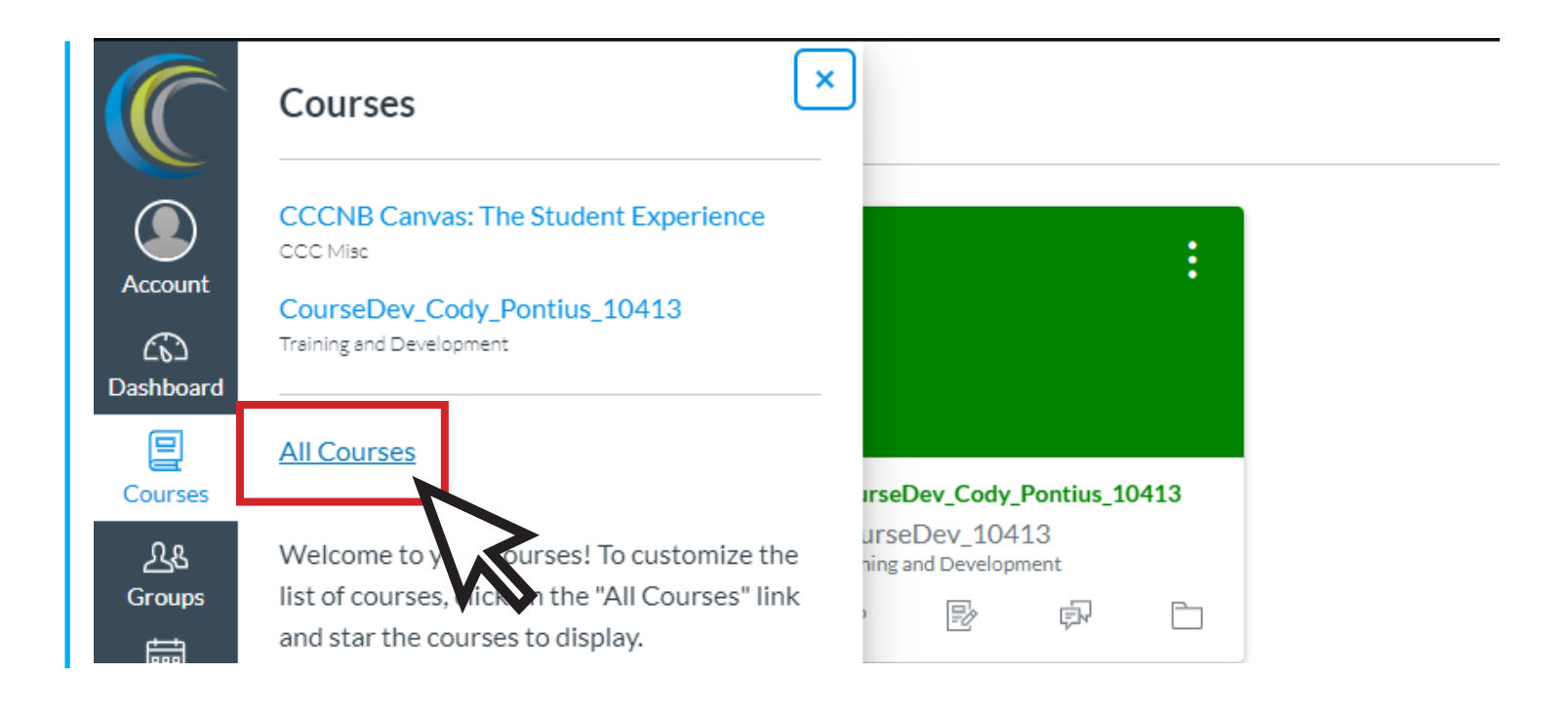

6. Nếu khóa học của bạn đã bắt đầu nhưng bạn có thể thấy nó, hãy liên hệ với chúng tôi tại dlearning@coastline.edu

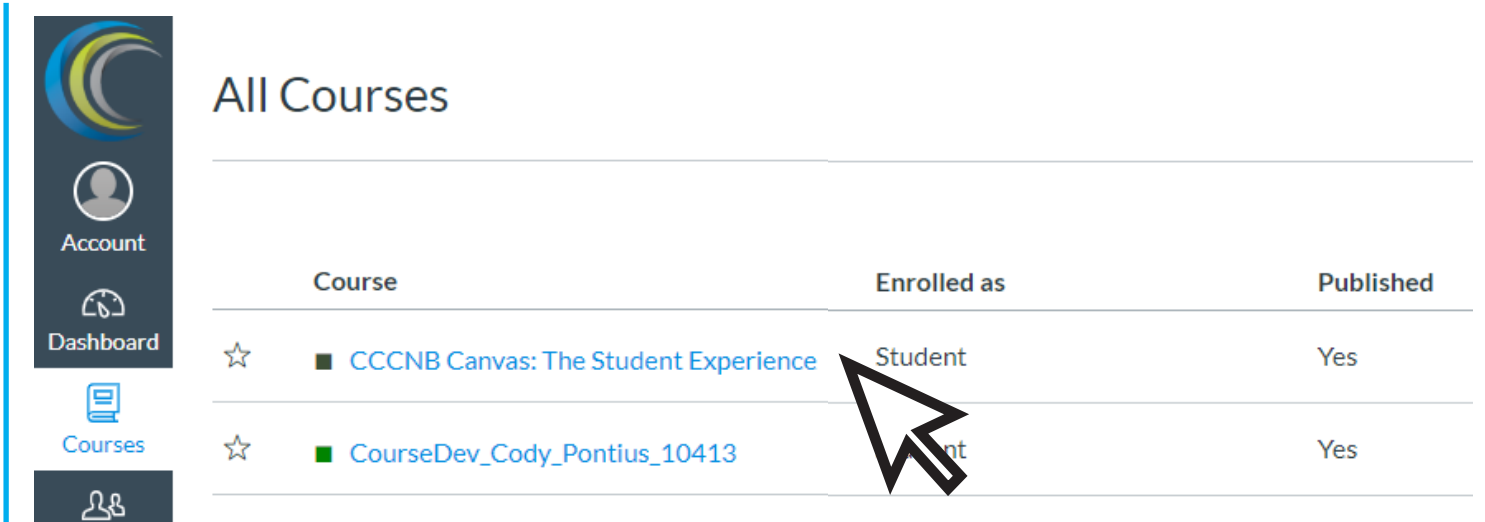

**OAST** 

7. Các lớp học trực tuyến được chia thành các phần khác nhau. Khi ở trong một lớp học trực tuyến, bạn sẽ thấy một danh mục tương tự như hình ảnh bên dưới đây.

Trang chủ: trang này cung cấp thông tin về giáo sư của bạn cũng như giới thiệu đến khóa học

Mục lục: Các phần trong lớp bao gồm các bài giảng, lời khuyên và các hoạt động bạn cần hoàn thành

Bài kiểm tra: Tất cả các bài làm và bài kiểm tra của bạn cần hoàn thành trong khóa học

Bài tập: Truy cập trực tiếp vào tất cả bài tập bạn cần hoàn thành trong khóa học

Thảo luận: Thảo luận chủ đề với bạn cùng lớp có thể được yêu cầu trong khóa học

Mọi người: Danh sách học sinh ghi danh vào khóa học

Tài liệu: Tài liệu được chia sẻ với bạn bởi giáo sư như PowerPoint Thuyết trình, Tài liệu Word hoặc PDF

Cộng tác: Các công cụ dựa trên web cho làm việc cùng nhau trên một tài liệu được chia sẻ, ví dụ Google Drive

Phần mềm giám sát: Dịch vụ giám sát từ xa bằng phần mềm để giám sát hành vi gian lận đáng ngờ trong khi làm bài kiểm tra

Trò chuyện: Trang trò chuyện với tất cả các bạn cùng lớp và giáo sư

Thu Phóng: Xem Thu Phóng theo lịch trình Phát Sóng để tham gia vào các bài giảng hoặc các cuộc họp.

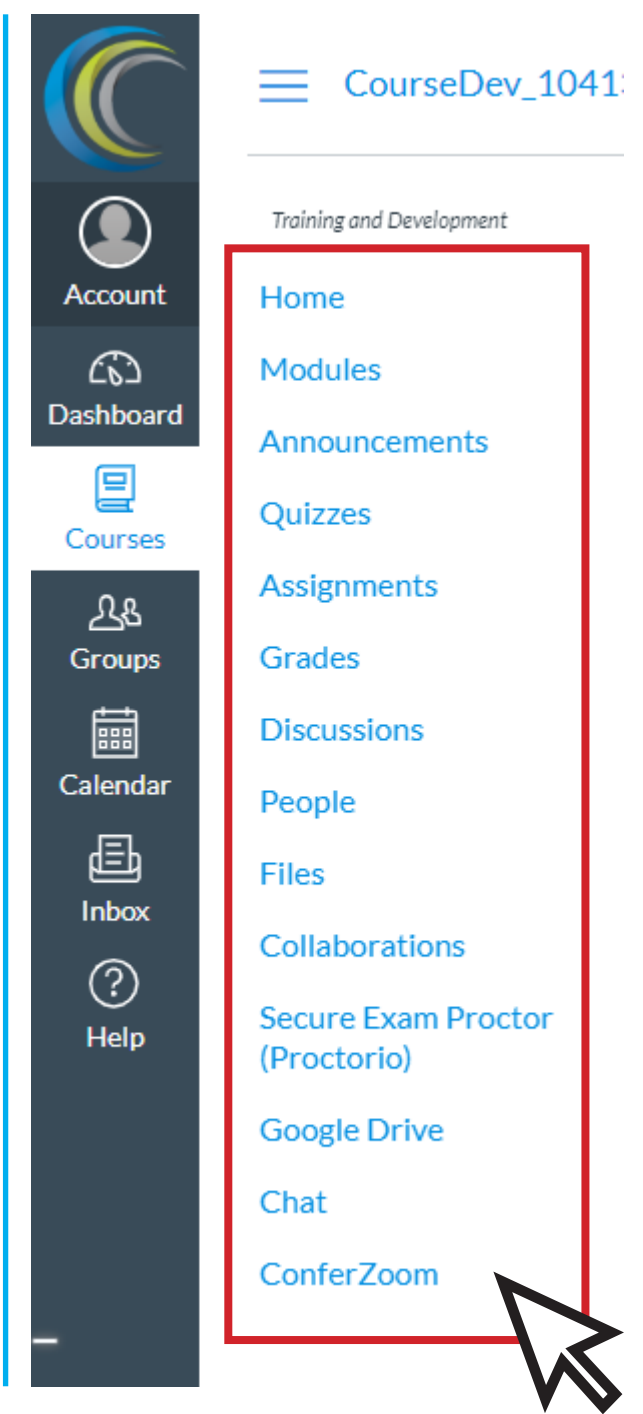

NOTE: Not all classes will have these sections. It varies depending on each class and the instructor teaching it

8.Nếu ban cần hỗ trợ hoặc có bất kỳ câu hỏi nào, hãy nhấp vào nút Trợ giúp và bạn sẽ thấy tất cả các tài nguyên có sẵn cho bạn thông qua Canvas.

Bạn cũng có thể gửi điện thư cho chúng tôi theo địa chỉ dlearning@coastline.edu or gọi cho chúng tôi theo số (714) 41-6216 và nhân viên của chúng tôi sẽ rất vui khi được giúp bạn

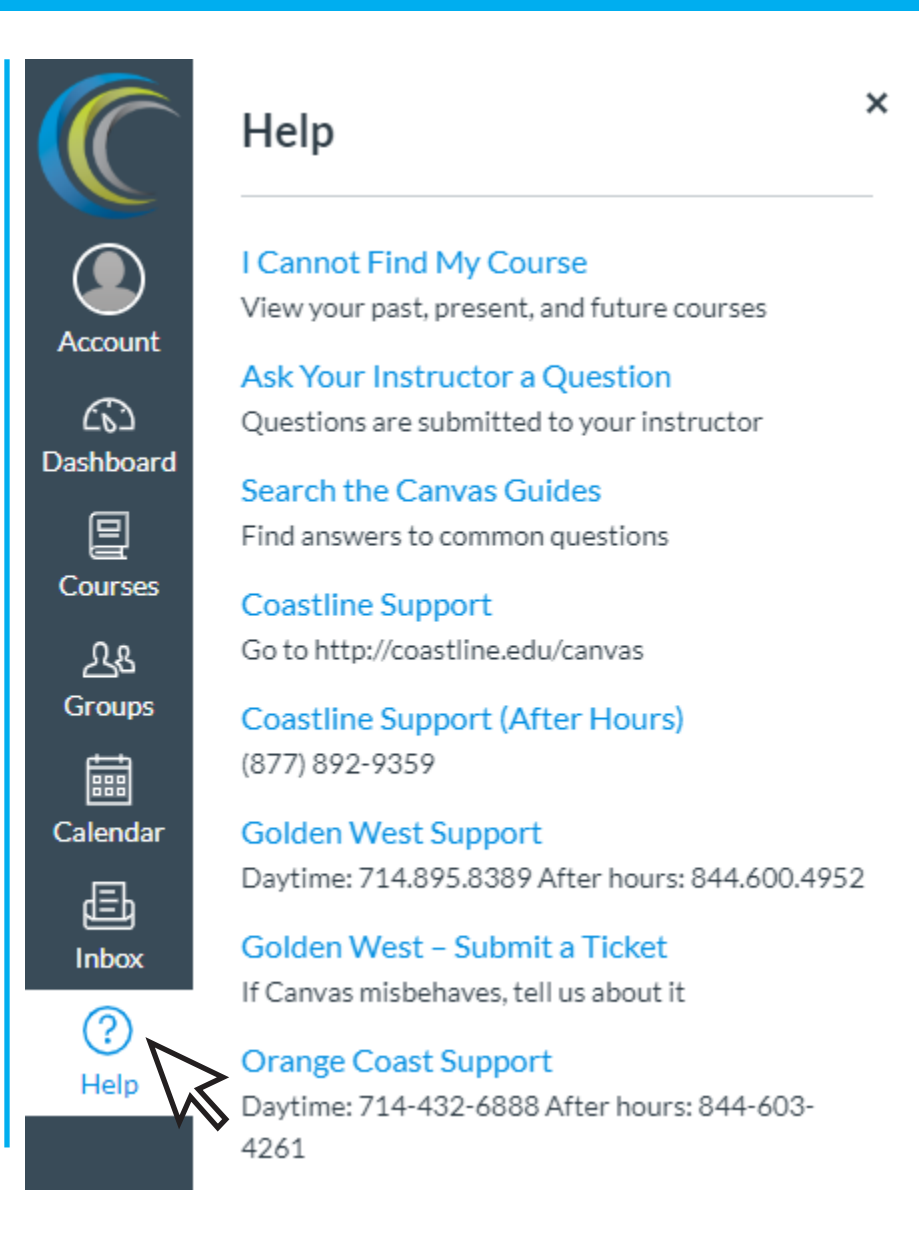

#### Bạn có nhiều câu hỏi hơn?

Liên hệ với Bộ phận Học trực tuyến và Từ Xa tại dlearning@coastline.edu hoặc tại (714) 241-6216

# SỬ DỤNG ZOOM CHO LỚP TRỰC TUYẾN

Zoom là một phần mềm hội nghị truyền hình trực tuyến mà chúng tôi sử dụng để tổ chức các cuộc họp và diễn thuyết trực tuyến

Bạn không cần một tài khoản. Giảng viên của bạn sẽ cung cấp cho bạn một liên kết hoặc bạn cũng có thể truy cập trực tiếp thông qua Canvas

Trên Canvas bạn có thể truy cập các cuộc họp do người hướng dẫn của bạn lên lịch trực tiếp từ Confer Zoom. Để thiết lập thông báo qua email, Nhấp vào Cài đặt tài khoản

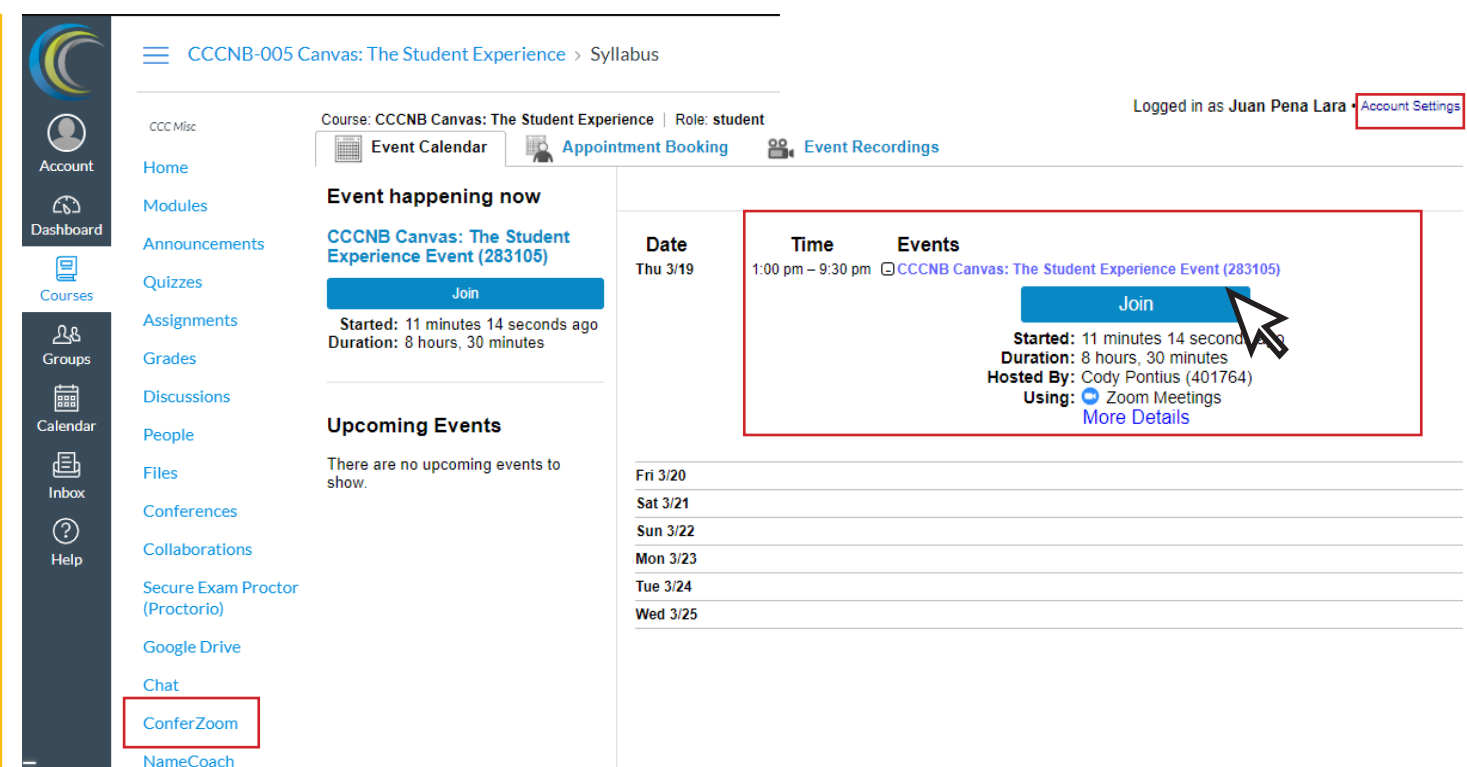

Khi nhấp vào Cài đặt tài khoản, nhấp vào Email. Tại đây, bạn có thể sửa đổi cách bạn muốn được thông báo khi Cuộc họp trực tuyến được lên lịch

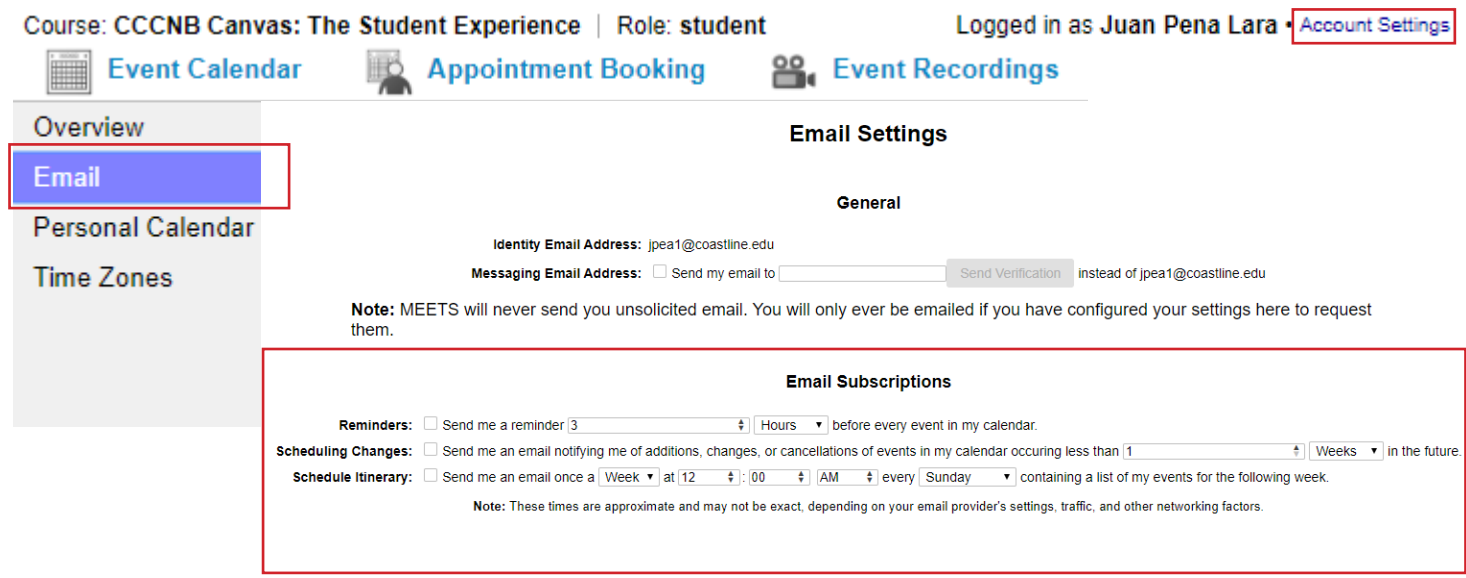

# SỬ DỤNG ZOOM CHO LỚP TRỰC TUYẾN

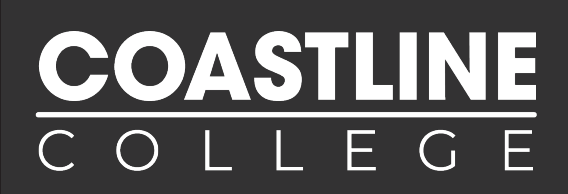

Khi được chuyển hướng đến trang web Zoom, nhấp vào rồi tải xuống và chạy Zoom để cài đặt Zoom trên máy tính của bạn

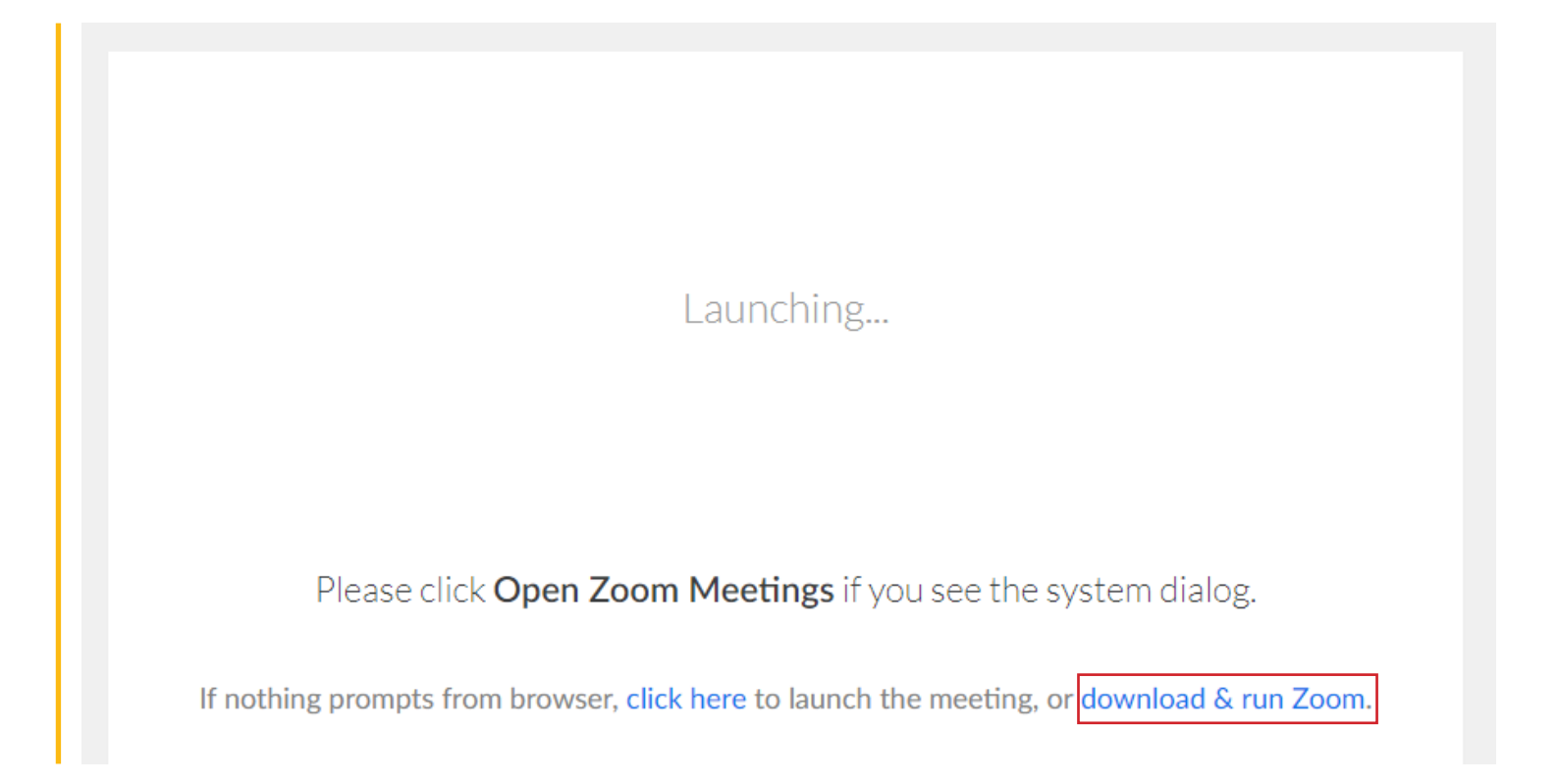

Nếu bạn không thể sử dụng máy tính, bạn cũng có thể truy cập Zoom thông qua Điện thoại hoặc Máy tính bảng của mình, chỉ cần tải xuống ứng dụng Zoom

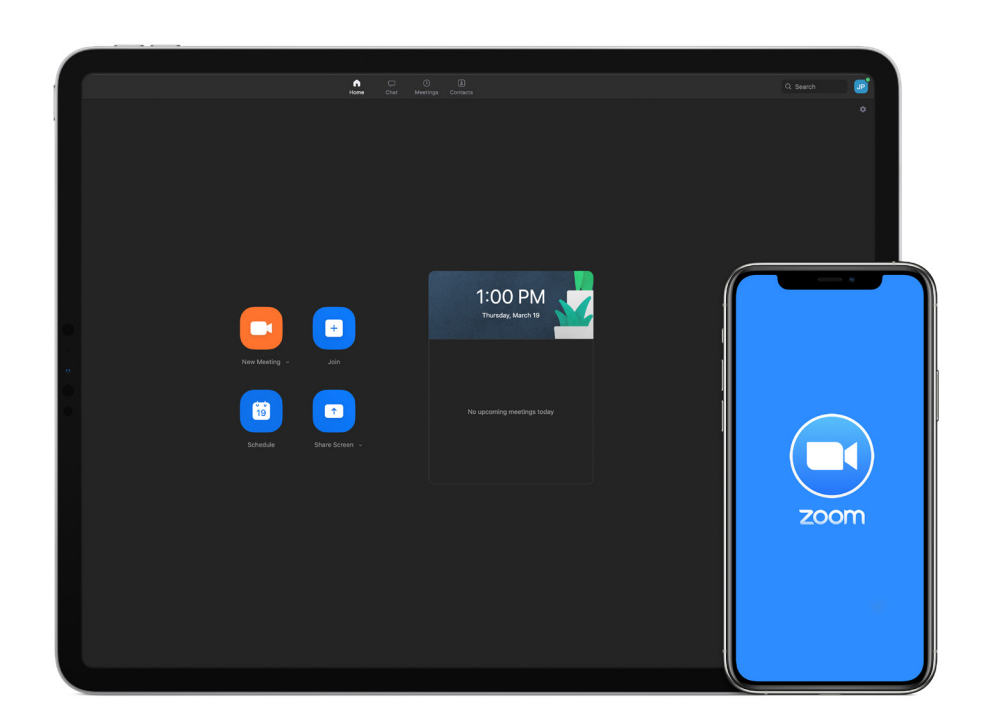

# SỬ DỤNG ZOOM CHO LỚP TRỰC TUYẾN

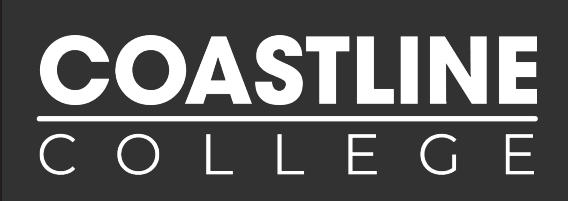

Sau khi kết nối với Zoom, bạn sẽ có thể trò chuyện video trực tiếp với giáo viên và bạn cùng lớp, cũng như tham dự các bài giảng trực tuyến

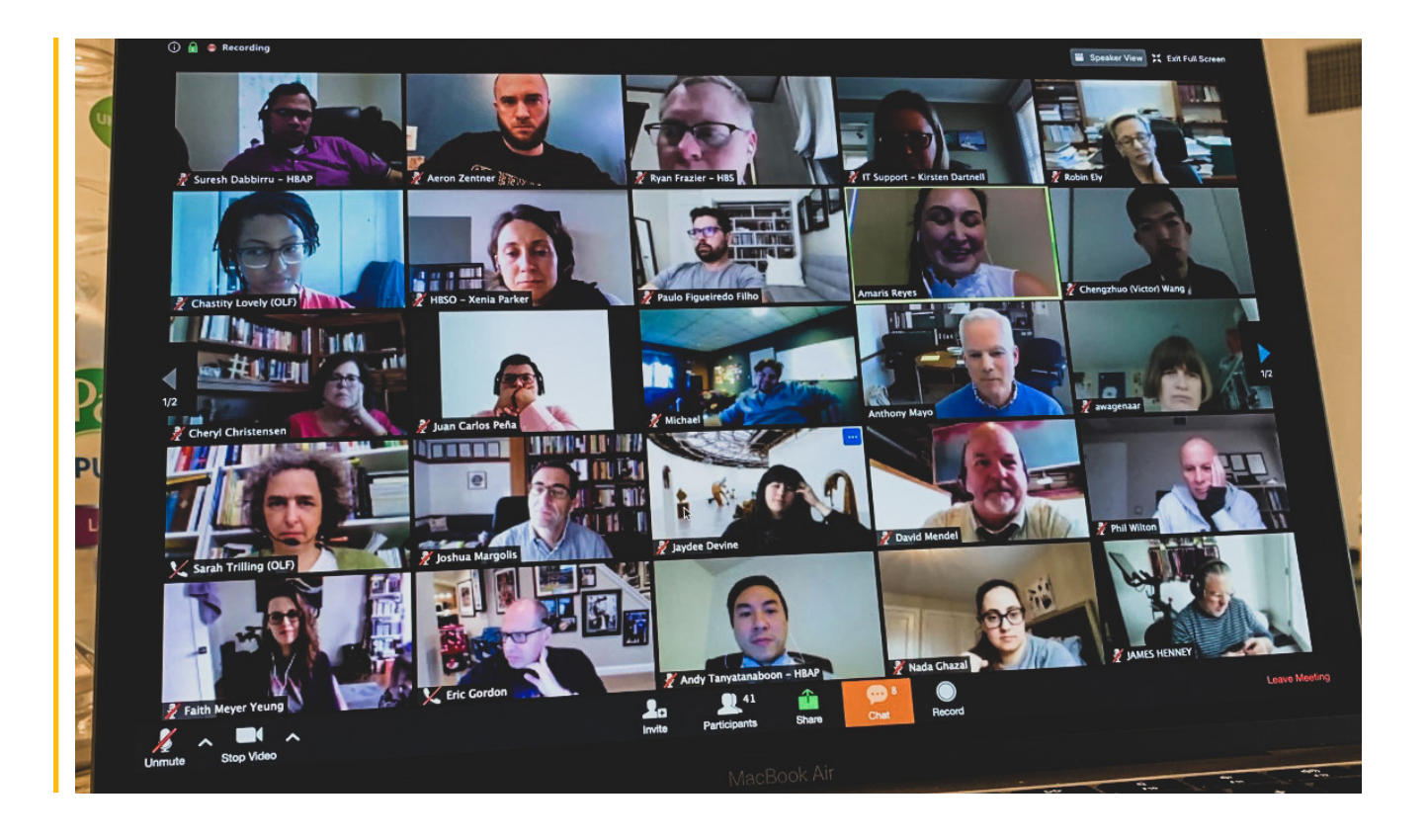

#### Bạn có nhiều câu hỏi hơn?

Liên hệ với Bộ phận Học trực tuyến và Từ Xa tại dlearning@coastline.edu hoặc tại (714) 241-6216